## Worldpay EMV Credit Card Processing Setup

Upon signup with Worldpay you will receive an enrollment letter with the information you need. Once you have this information; follow the steps below to get setup with processing credit cards!

#### Install Required Software

ZeusPOS requires 3 pieces of software be installed in order to accept credit cards.

Visit http://www.datacapepay.com/downloadmenu/ to download the required software.

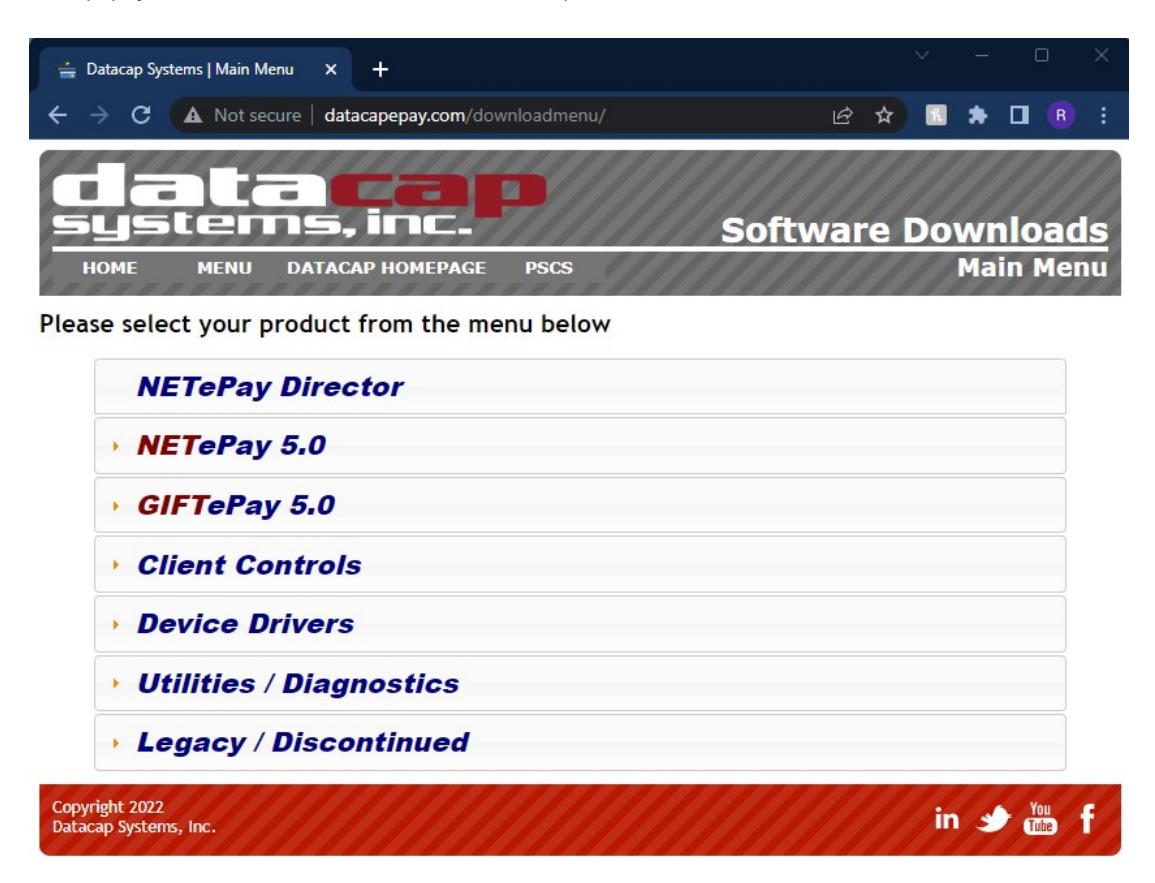

1. With the P400 device unplugged from the computer, download and install the device driver for P400 terminal

Device Drivers->Verifone Unified Driver (P400/VX805/VX820/VX810)

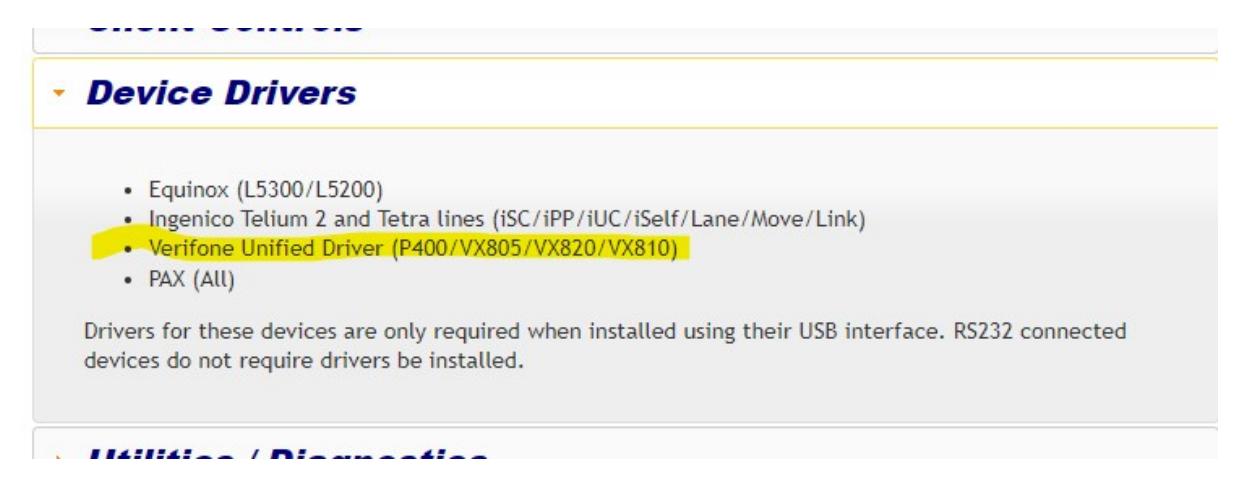

2. Download and install client control dsiEMVUS. (The current version available. At the time of writing this document is 1.65)

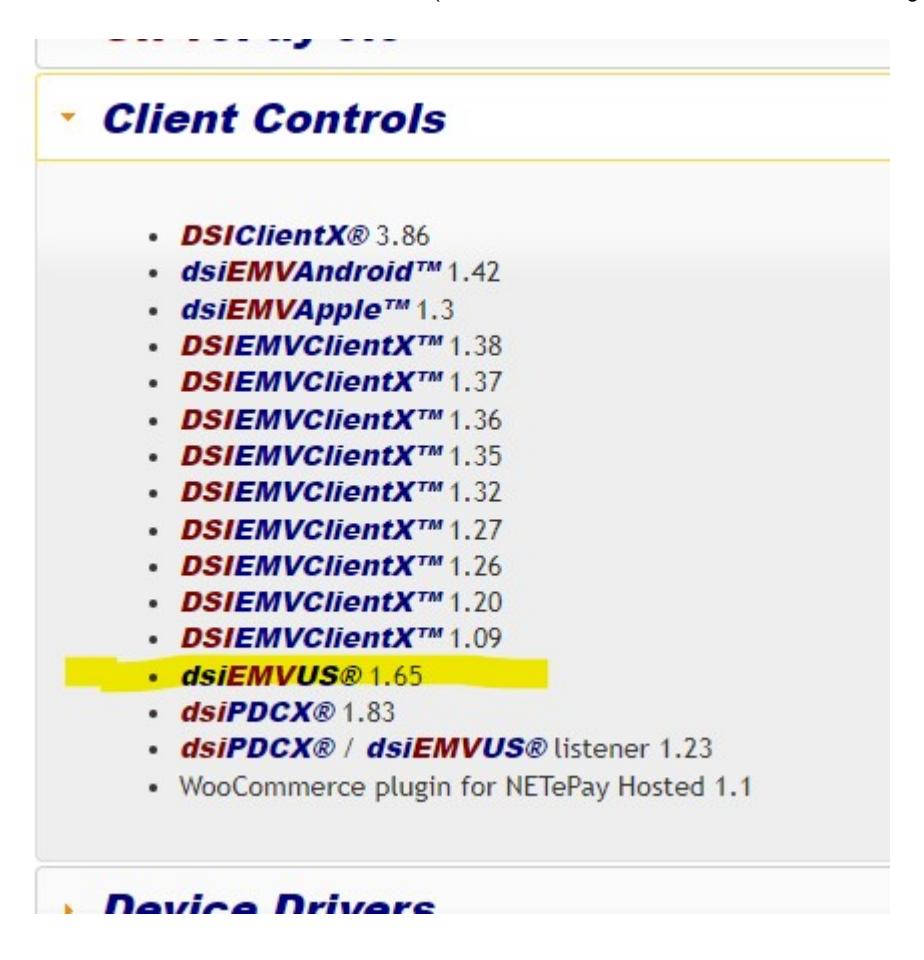

Restart the computer when the dsiEMVUS installation is completed.

3. Download and install NETePay Director.

HOME MENU DATACAP HOMEPAGE PSU

Please select your product from the menu be

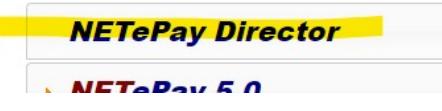

Go to step 3 and click Download

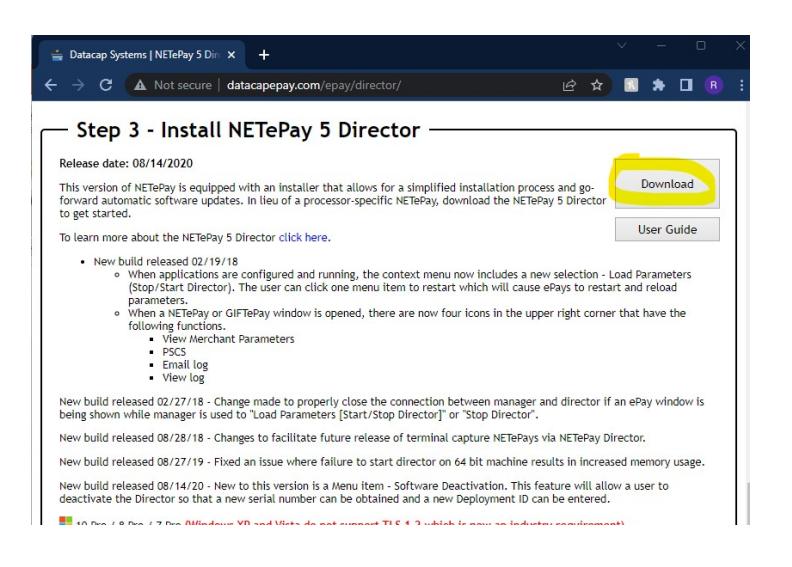

## Setup NETePay Director Software

There are three steps that must be done to prepare the NETePay for processing transactions (each step is explained below):

Install NETePay Director

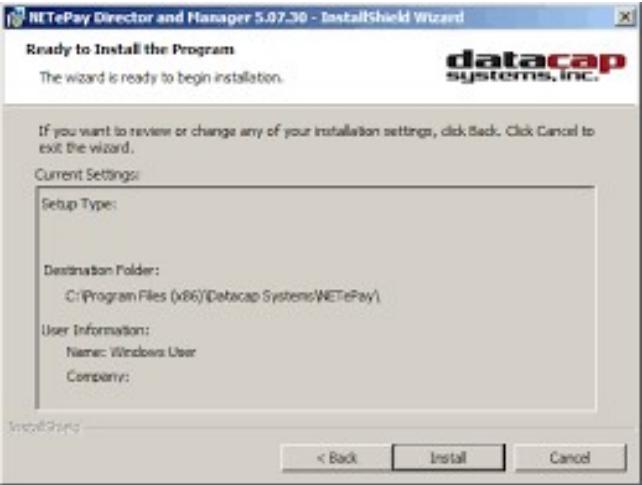

Click Obtain New Serial Number and follow prompts to enter Deployment ID

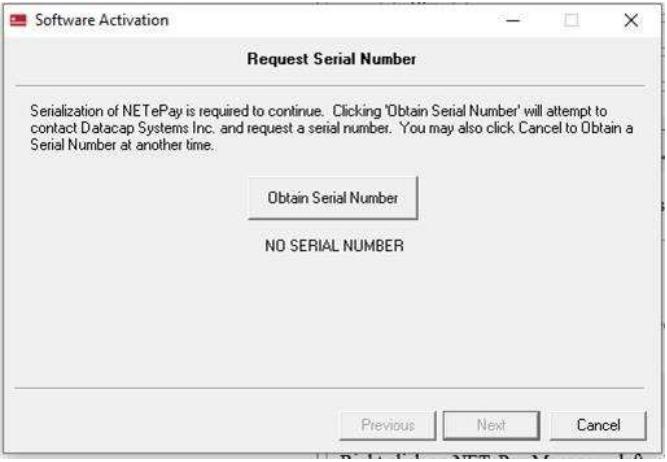

Enter Deployment ID

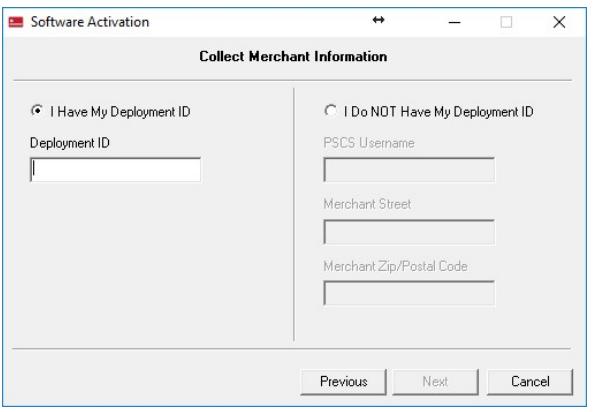

You will return to the main status window. This indicates that your NETePay is ready to process transactions. Setup is complete.

# Configuring ZeusPOS

Now that you have installed the required software for working with the credit card terminal; you must now configure ZeusPOS to communicate with the credit card device.

#### Verify NetEpay Director is running

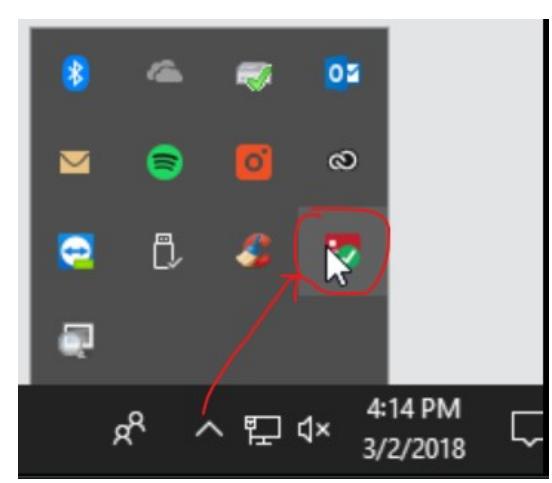

- 1. Connect the P400 to the USB port on the computer.. Open ZeusPOS and login to Back Office
- 2. Click on "Credit Card Setup" tab and select Worldpay
- 3. On this screen check the box "Enable Vantiv/Worldpay Credit Card Services"
- 4. Select dsiEMVUS from dropdown list Datacap Integration Type
- 5. Type in your merchant exactly as shown on this setup sheet (at the top)

6. For single station setup, use the default values for NETePay Server IP Address, COM PORT and IP Port. If using multi-station system, the NETePay server IP address must be changed for the computer' ip address running NETePay Server.

7. Click "Save" button at the bottom of the screen. Close ZeusPOS and Open it again.

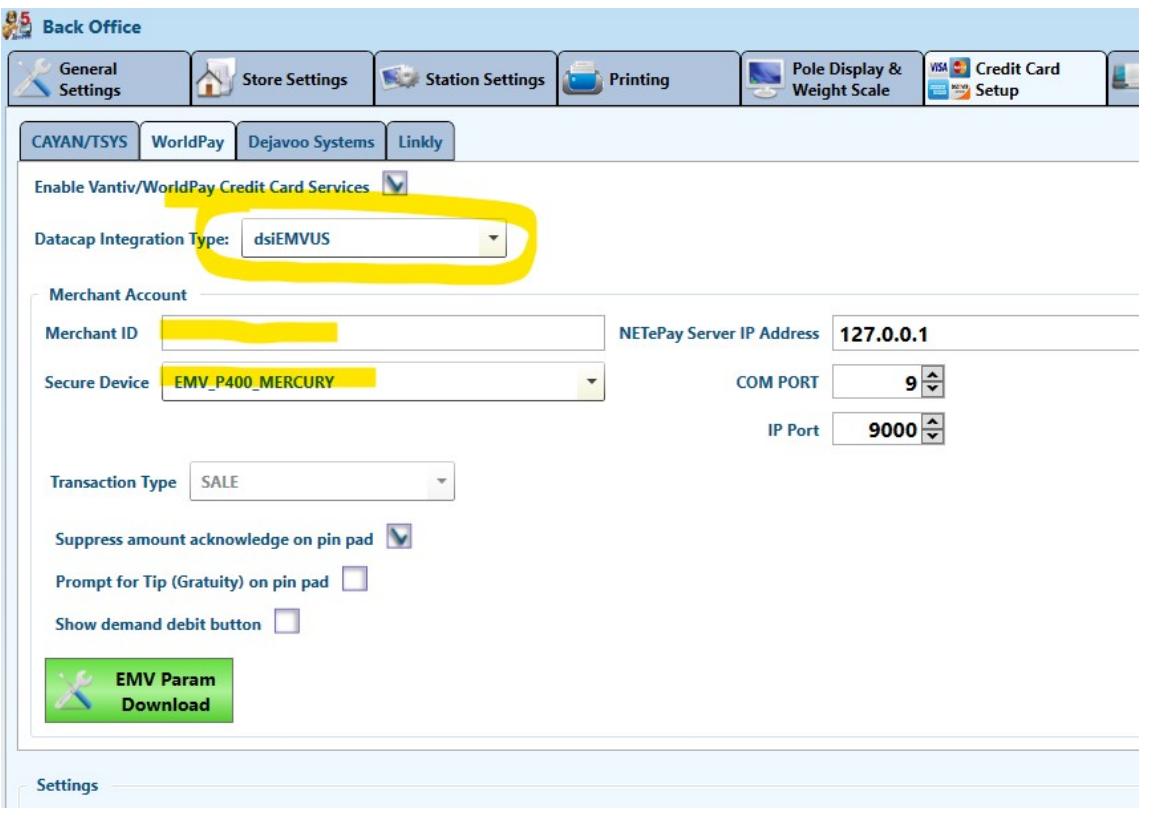

8. You should see a P400 green check mark indicating the P400 is correctly installed and the computer can establish communication with the P400.

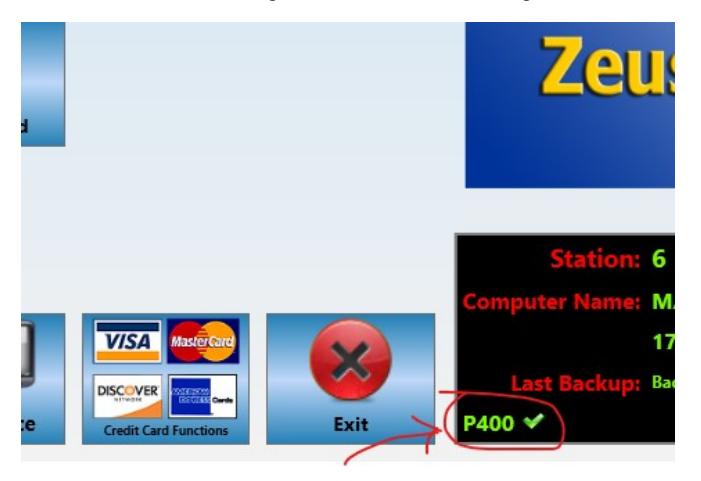

9. Go back to Back Office->Credit Card Setup->Worldpay and Click "EMV Param Download" This could take up to 2 ~ 3 minutes.

It should complete with a SUCCESS message.

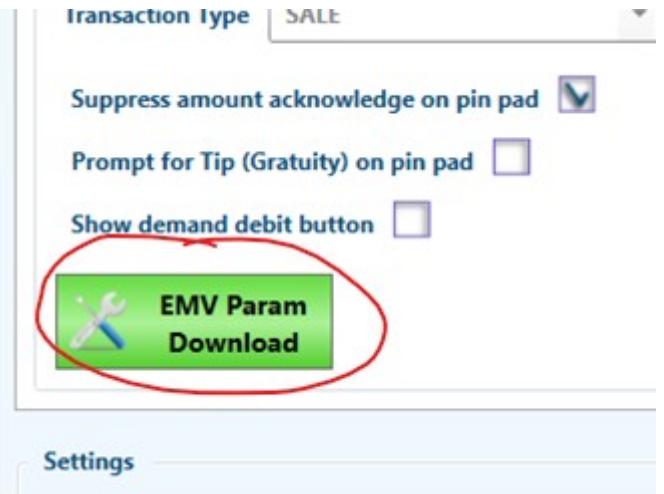

9. Your ZeusPOS system are NOW ready to process transactions

If you receive error "Unable to initialize device", check the following:

- Verify NETePay is running.
- Verify the Merchant ID is correct
- Verify the correct COM port number assigned to the P400